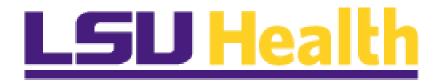

# **PEOPLESOFT**

# ACCOUNTS PAYABLE PEOPLETOOLS 8.55 DELTA GUIDE

NOVEMBER 2017

# **VERSION CONTROL**

| Date       | Task   | Owner        | Description                                     |
|------------|--------|--------------|-------------------------------------------------|
| 11/01/2017 | Create | Barbara Doss | Create Delta document for PS Tools 8.55 Upgrade |
| 11/20/2017 | Review | Barbara Doss | Review with PS Training                         |
| 11/30/2017 | Review | Barbara Doss | Approve                                         |
| 04/23/2018 | Update | Barbara Doss | Mask                                            |

11/20/2017 2 | P a g e

## Introduction

Welcome to the Accounts Payable 9.2/Tools 8.55 Upgrade Delta Guide! Basic functionality is still the same, and most items can still be accessed and utilized as they were in the previous version of the application. However, there are a few minor changes and some new features which are presented in this document.

## AP Worklist

The Worklist link is no longer located at the top right of the main menu page; it has been included as an option in the menu selection. To approve AP vouchers the user can select the worklist option from the menu and personalize their home page to add a worklist pagelet.

## NOTE: The Worklist differences are for both AP and PO.

- 1. Personalize Home Screen to add Worklist Pagelet
  - a. Click Content link

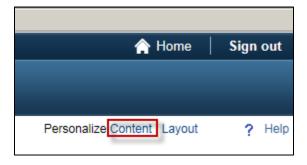

b. Click the Worklist Checkbox

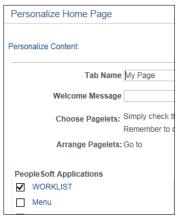

c. Save – The Worklist pagelet will be position at the top left side of the page.

11/20/2017 3 | P a g e

d. To move the pagelet to the center of the page or to the right, select the **LAYOUT LINK** 

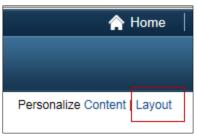

| Personalize Home Page                    |                                                                                                    |  |  |  |  |
|------------------------------------------|----------------------------------------------------------------------------------------------------|--|--|--|--|
| Personalize Content:                     |                                                                                                    |  |  |  |  |
| Tab Name                                 | My Page ×                                                                                             |  |  |  |  |
| Welcome Message                          |                                                                                                    |  |  |  |  |
|                                          | Simply check the items that you want to appear on your homepage.  Remember to click "Save" when done. |  |  |  |  |
| Arrange Pagelets:                        | Go to Personalize Layout                                                                              |  |  |  |  |
| People Soft Applications  WORKLIST  Menu |                                                                                                    |  |  |  |  |
| Menu - Classic                           |                                                                                                    |  |  |  |  |
| ☐ Top Menu Features Descri               | iption                                                                                                |  |  |  |  |
| My Reports                               |                                                                                                    |  |  |  |  |
| Main Menu                                |                                                                                                    |  |  |  |  |

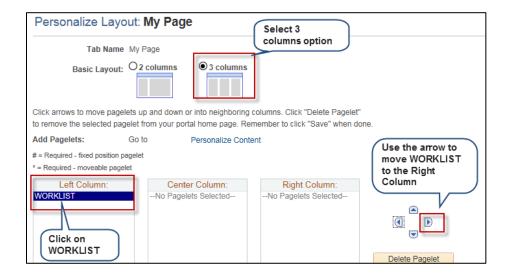

11/20/2017 4 | P a g e

- a. Click **3 columns** to display three columns.
- b. Click **WORKLIST** located in the Left Column. The **WORKLIST** should be highlighted.
- e. Use the right arrow to move **WORKLIST** to your column of choice.
- f. Click **Save** when the Layout is complete.

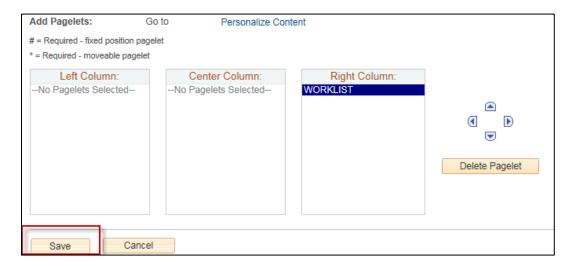

## 2. Remove a pagelet from your Home page

- a. Click the **Down Arrow** on the pagelet, select **Remove**, click the **YES** button to remove; Or
- b. Select the **Personalize Content** link on the Home Page; uncheck the pagelet you want to remove; **Save**

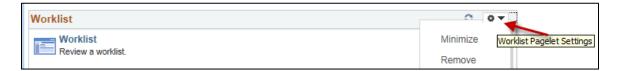

11/20/2017 5 | P a g e

## AP WorkCenter

For those who are responsible for multiple business units, you can now select the "in" filter to add multiple business units in **MY WORKS** for all options except Match Exceptions".

## 8.53 Version

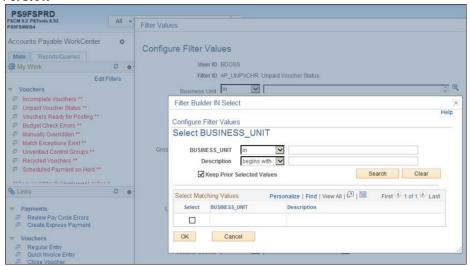

## 8.55 Version

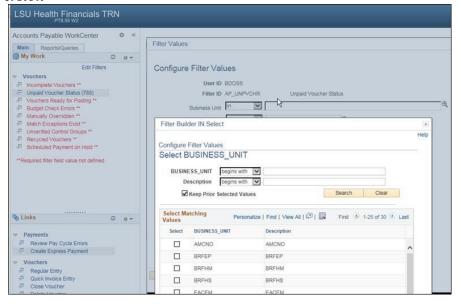

11/20/2017 6 | P a g e

## **Voucher Entry**

#### 1. The Invoice Line Amount

The Invoice Line Amount is no longer available at the time of entry, after copying from PO.

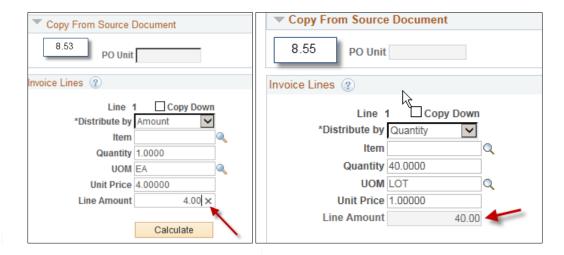

## 2. Invoice Line Calculate Button

The Invoice Line Calculate button has moved.

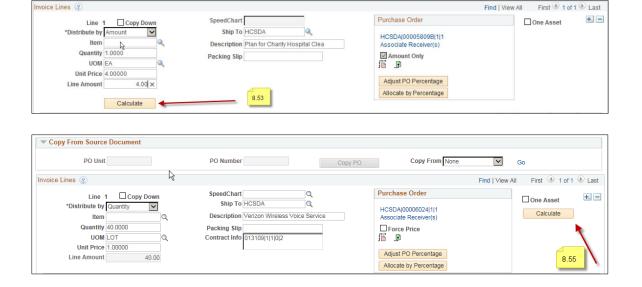

11/20/2017 7 | Page

## **Voucher Close**

#### 1. Close Voucher

A Comment Box has been added under the Voucher Close option.

## 8.53 Version

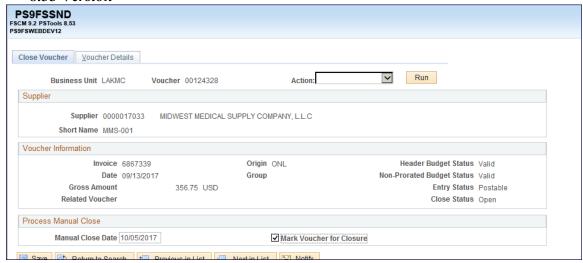

## 8.55 Version

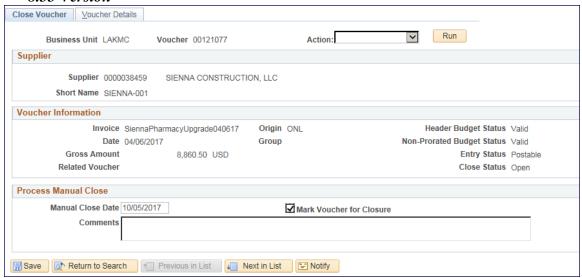

11/20/2017 8 | P a g e

This is the screen as it appears after Voucher Close with a comment added.

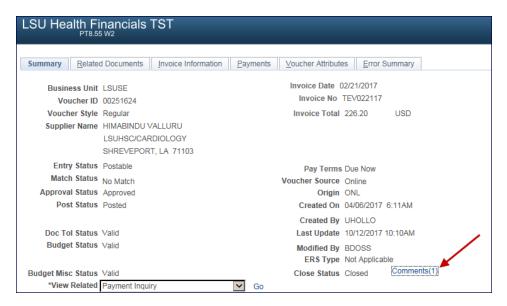

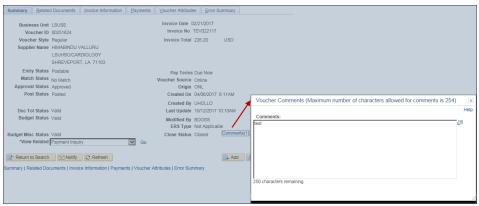

11/20/2017 9 | P a g e

## **Payment Document Status**

1. The Bank Account number is now masked.

## 8.53 Version

| Pay Cycle | Seq<br>Num | Bank Account | Bank Account<br># | Description                     | Supplier Name                      | Supplier ID | Supplier<br>Location | Ade       |
|-----------|------------|--------------|-------------------|---------------------------------|------------------------------------|-------------|----------------------|-----------|
| HCSD      | 1524       | HQAP         | 7 xxxxxx          | JPMorgan Chase Bank,<br>N.A. AP | PATHOLOGY<br>GROUP OF<br>LOUISIANA | 0000003093  | 0000000001           | 533<br>DR |

## 8.55 Version

| Bank Account | Bank Account<br>Number | Description                     | Supplier Name                      | Supplier ID | Supplier Location | Addre      |
|--------------|------------------------|---------------------------------|------------------------------------|-------------|-------------------|------------|
| HQAP         | ****4293               | JPMorgan Chase Bank,<br>N.A. AP | PATHOLOGY<br>GROUP OF<br>LOUISIANA | 0000003093  | 0000000001        | 5339<br>DR |

11/20/2017 10 | P a g e